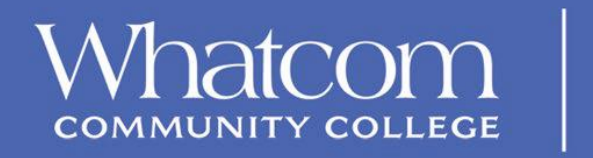

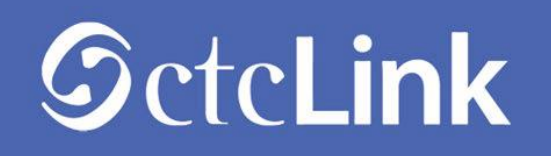

## **Activa tu cuenta de ctcLink**

Usa este documento como referencia para activar tu cuenta en ctcLink. El navegador con mejor compatibilidad es Chrome. Asegúrate que los bloqueadores de ventanas emergentes (pop-up) estén desbloqueados en tu navegador. Si tienes problemas para entrar con tu información, nombre de usuario, contraseña, o número de estudiante, por favor contacta:

**Para personal y maestros** - Help Desk [ctclinkhelp@whatcom.edu](mailto:ctclinkhelp@whatcom.edu) o 360.383.3393 **Para estudiantes** – Student Help Desk [studenthelpdesk@whatcom.edu](mailto:studenthelpdesk@whatcom.edu) o 360.383.3410

## **Activa tu cuenta**

- 1. Navega a la página de inicio de sesión de ctcLink en [https://gateway.ctclink.us](https://gateway.ctclink.us/)
- 2. Selecciona el enlace **Activate your Account (Activa tu cuenta).**

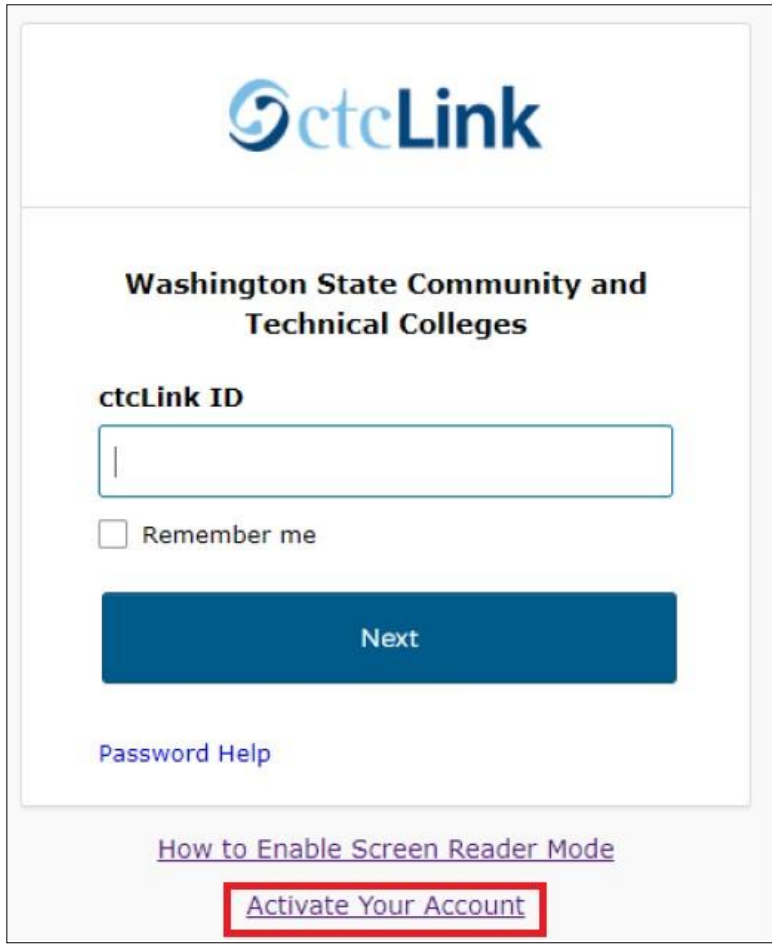

3. Selecciona el botón **OK** cuando aparezca el mensaje de redireccionamiento de ventanas emergentes.

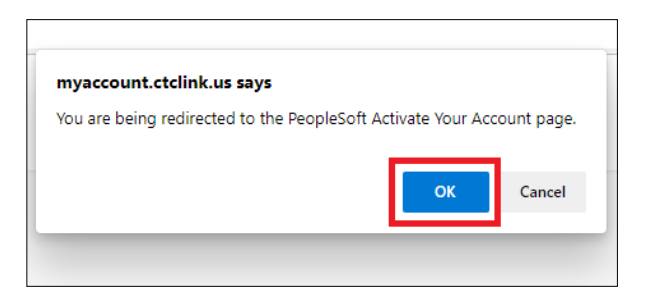

4. Aparecerá la página **Activate your Account (Activa tu cuenta).**

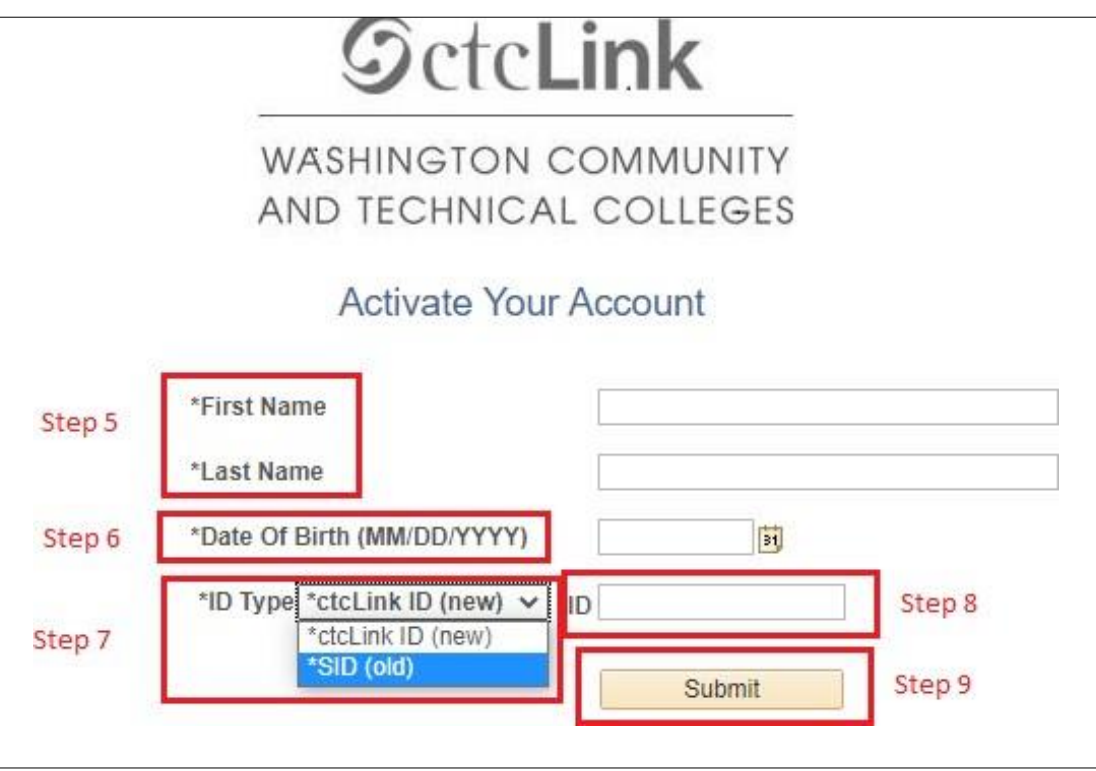

5. Escribe tu **Primer Nombre** y **Apellido.** Asegúrate que tu información esté correcta.

*(Si tu nombre legal es un solo nombre —como Pran, Madonna o Nani— debes poner un guion (-) en el espacio para primer nombre y escribir tu único nombre en el espacio para Apellido.)* 

- 6. Escribe tu **Fecha de Nacimiento** del modo MM/DD/AAAA o usa el icono del calendario.
- 7. Cuando aparezca el menú desplegable selecciona:
	- **Número de estudiante (SID viejo)** si eres estudiante actualmente, estás regresando a estudiar, o eres un antiguo empleado de WCC
	- **Número ctcLink (nuevo)** si eres estudiante o empleado nuevo
- 8. Escribe tu **Número de Estudiante** o tu **ctcLink.**
- 9. Selecciona el botón **Submit (Enviar).**

## **Crea tu contraseña**

10. Aparecerá la página **Set Your Password (Crea tu contraseña).**

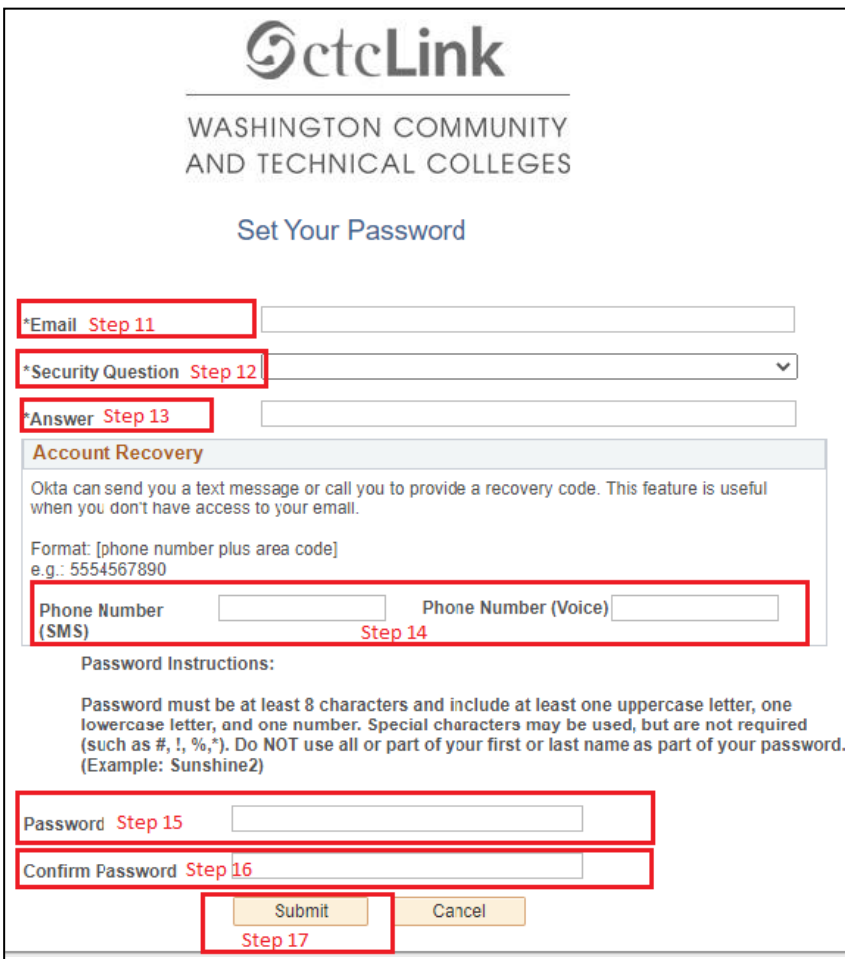

- 11. Escribe la **Cuenta de Correo Electrónico** que prefieras usar.
- 12. Selecciona la **Pregunta de Seguridad** del menú desplegable.
- 13. Escribe la **Respuesta** a la pregunta de seguridad.
- 14. Opciones adicionales para recuperar tu cuenta:
	- a. Escribe tu **Número de Teléfono** para la opción de mensajes de texto (SMS).
	- b. Escribe tu **Número de Teléfono** para la opción de mensajes de voz.
- 15. Crea tu **Contraseña.** *(Al menos ocho caracteres, incluyendo al menos una letra mayúscula, una letra minúscula y un número. Puedes usar caracteres especiales, pero no es obligatorio.)*
- 16. **Confirma** tu **Contraseña.**
- 17. Selecciona el botón **Submit (Enviar).**

18. Aparecerá una página con una ventana de confirmación de la activación de la cuenta.

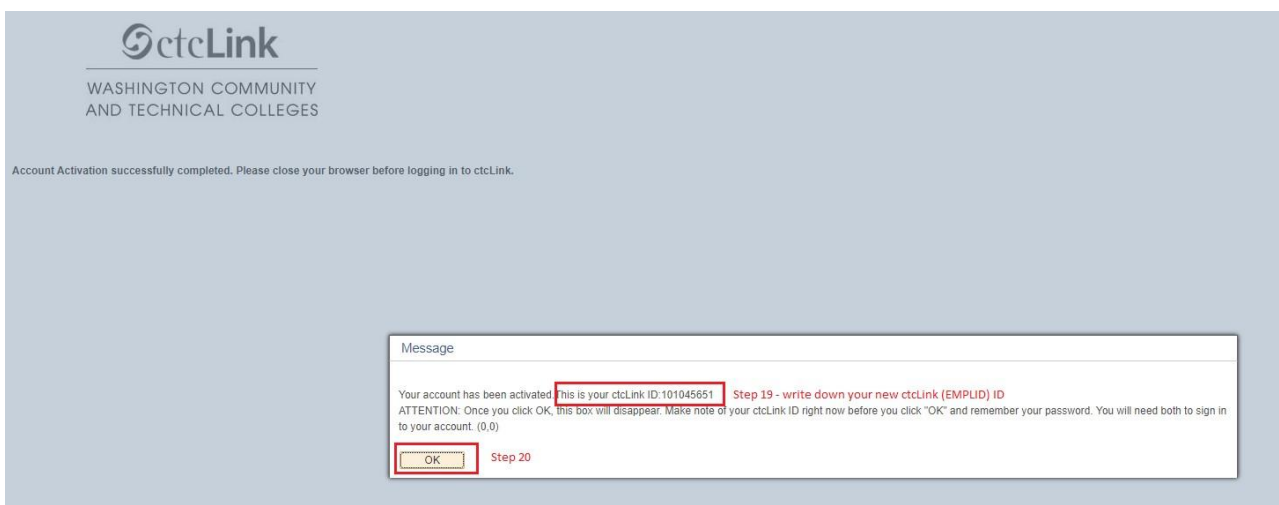

19. Escribe tu **ctcLink ID (EMPLID)** y **Contraseña.**

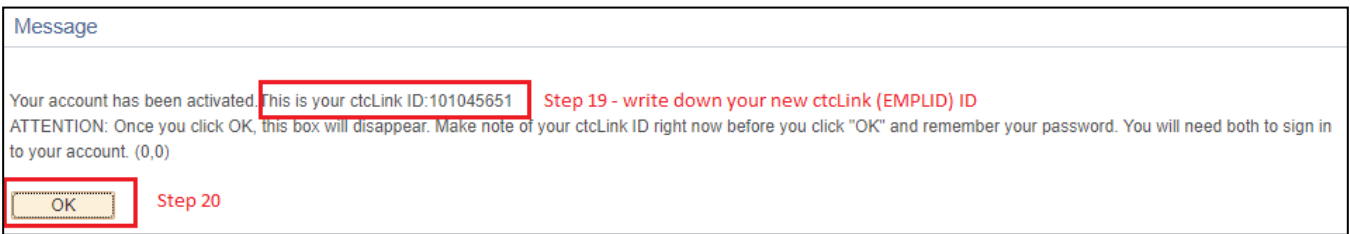

- 20. Selecciona el botón **OK.**
- 21. ¡Felicidades! Activaste tu cuenta ctcLink con éxito.

**NOTA:** Después de activar exitosamente tu cuenta, por favor cierra tu navegador antes de intentar ingresar en ctcLink.

22. Cierra la pestaña del navegador.